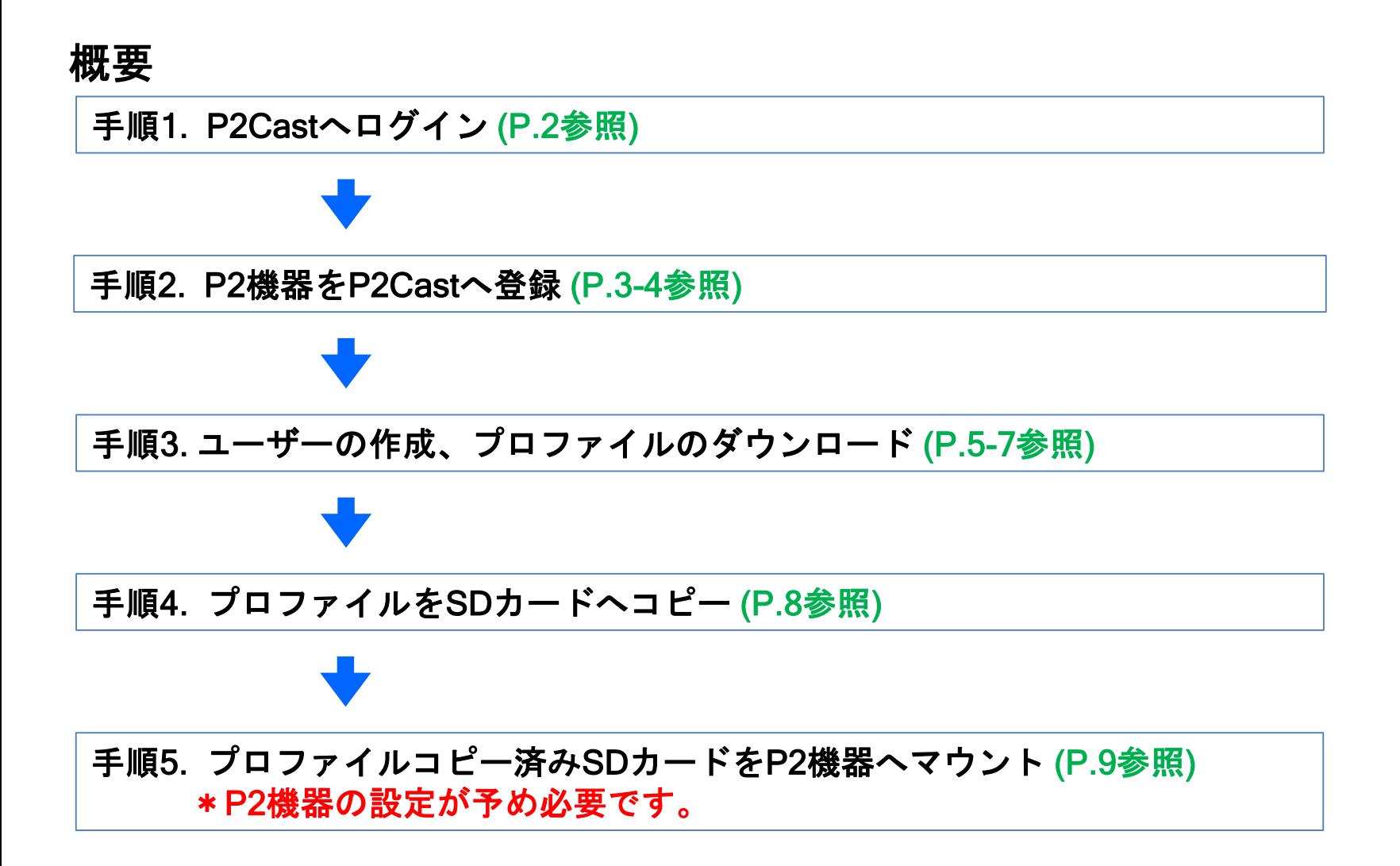

### 手順1. P2 Castへログインする

別途提供の"ユーザーID", "パスワード" 情報をご準備のうえ、指定のURLへアクセスして下さい。 ご不明な点は、P2Castサポート [\(proav@ml.jp.panasonic.com](mailto:proav@ml.jp.panasonic.com)) へご相談ください。

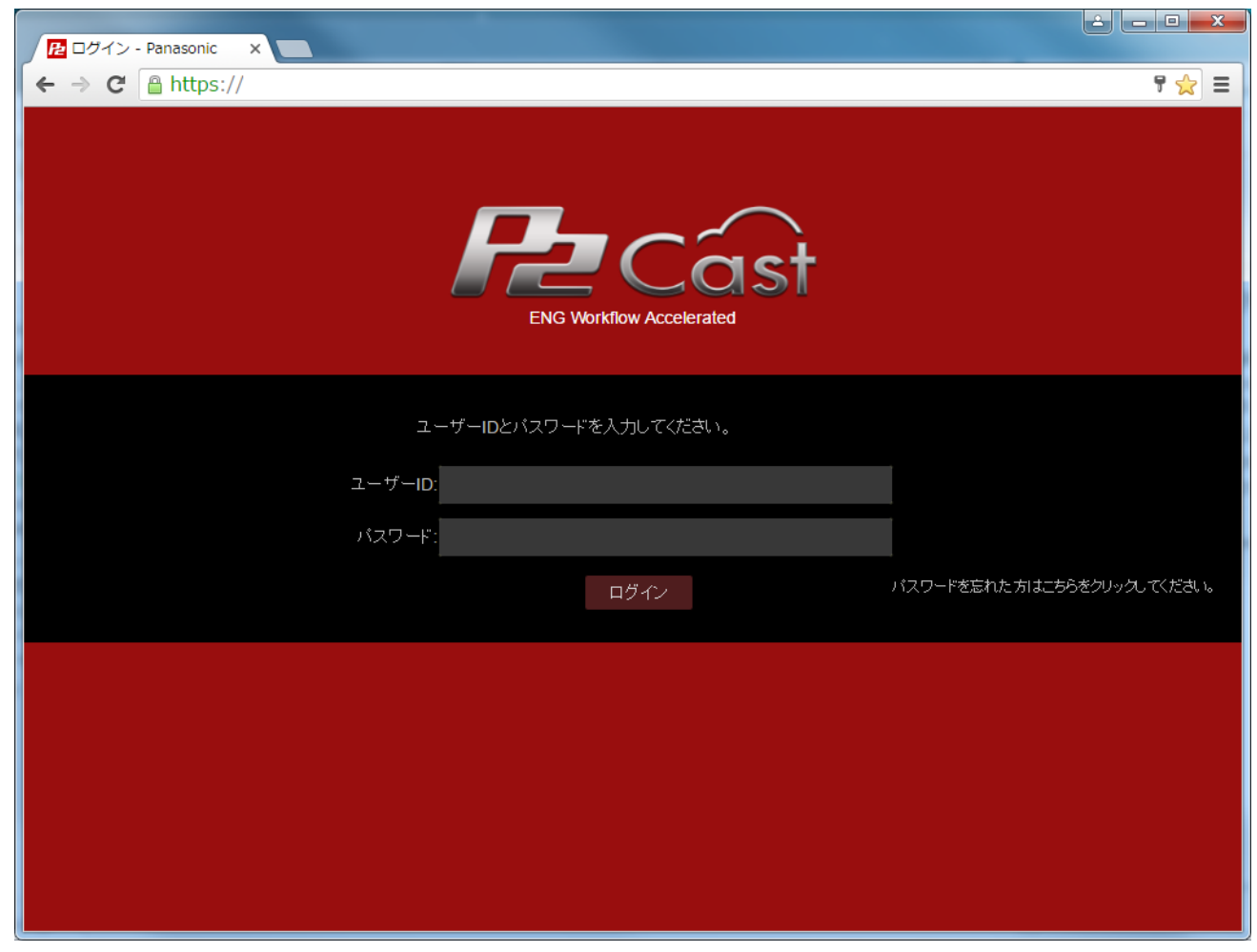

P2Cast ログイン画面

### 手順 2. P2機器を登録する

ログイン後、CONFIG > P2デバイス > 登録デバイス画面へ移動し "追加" ボタンをクリック

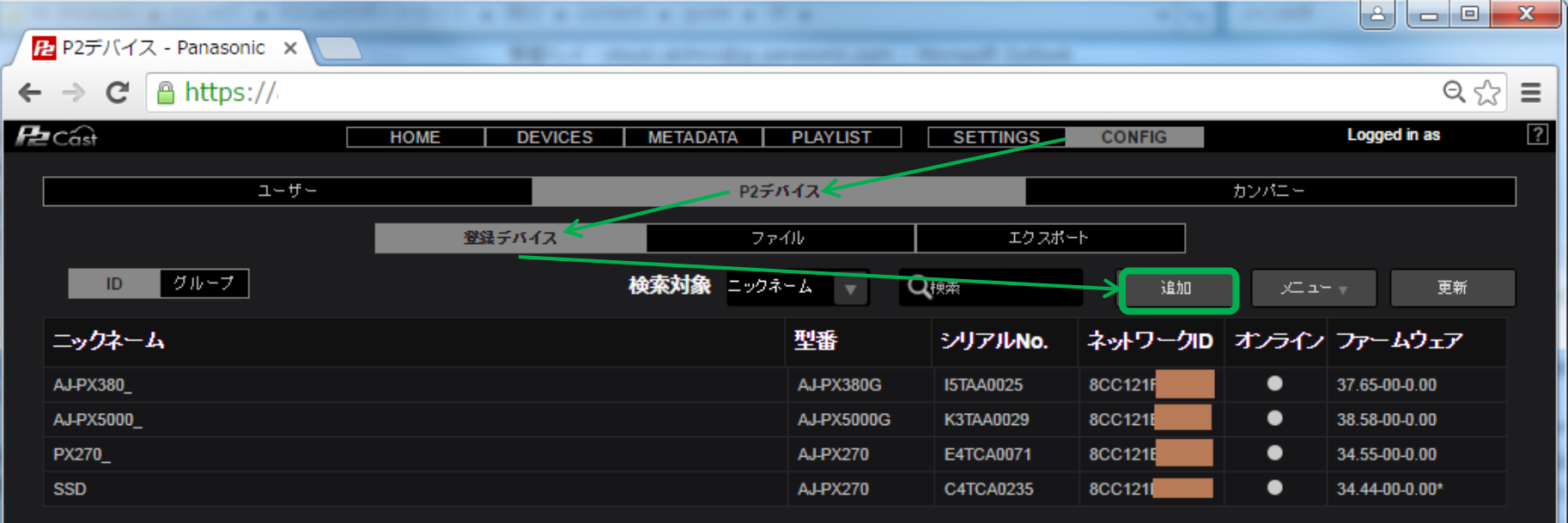

### デバイス種別:Panasonic P2を選択し "次へ" ボタンをクリック

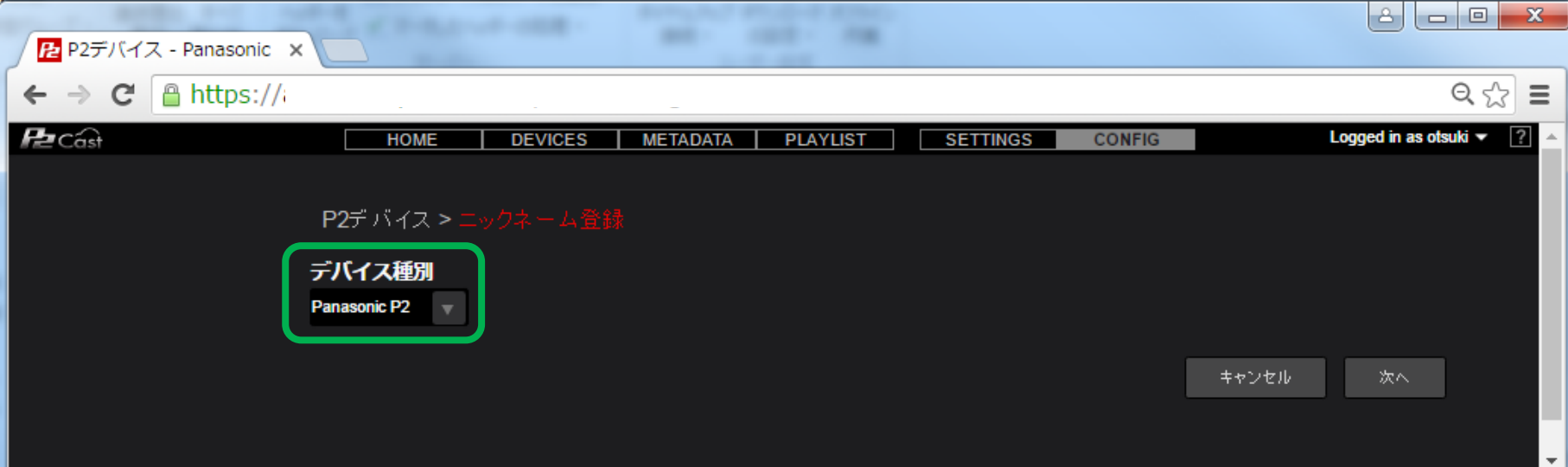

### 手順2. P2機器を登録する

ニックネーム(P2Castで表示する機器名称)、ネットワークID(P2機器のDIAG画面などで確認できる 12桁の機器固有番号)を入力し "追加" ボタンをクリック

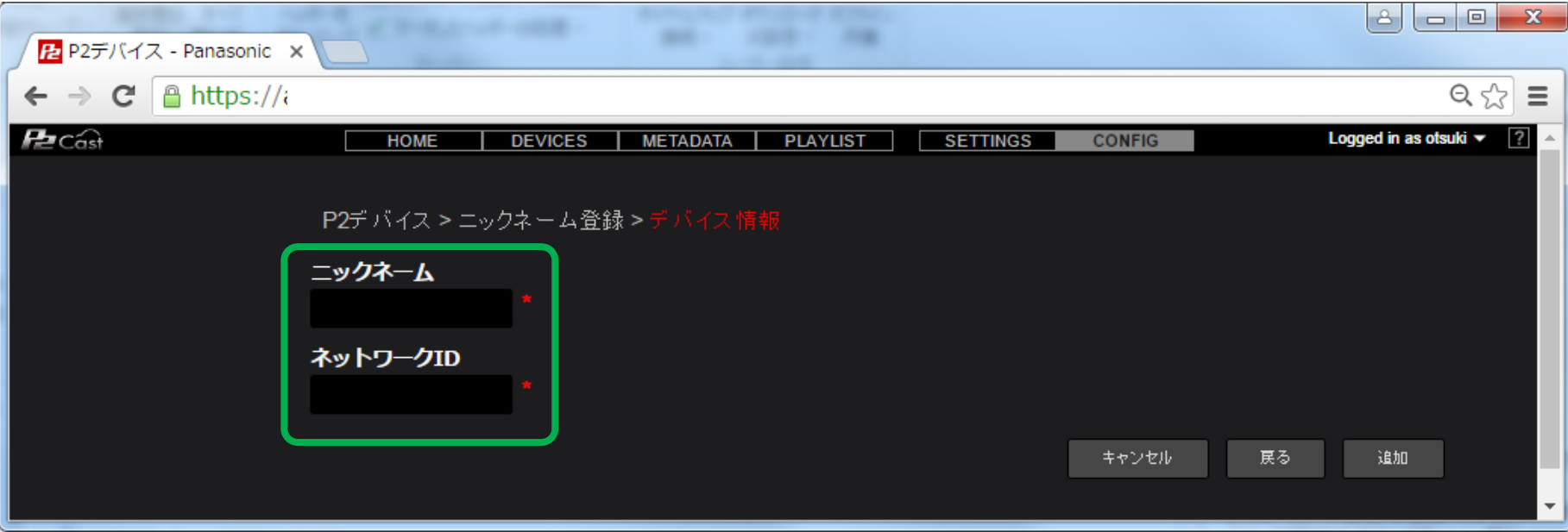

\*ネットワークIDの確認方法については、P2機器の取扱説明書またはP2Castサポートサイトの 機器別設定ガイドを参照ください。

# 手順3. ユーザーを作成し、プロファイルをダウンロードする

#### CONFIG >ユーザー > ID画面にて、"新規登録"をクリック

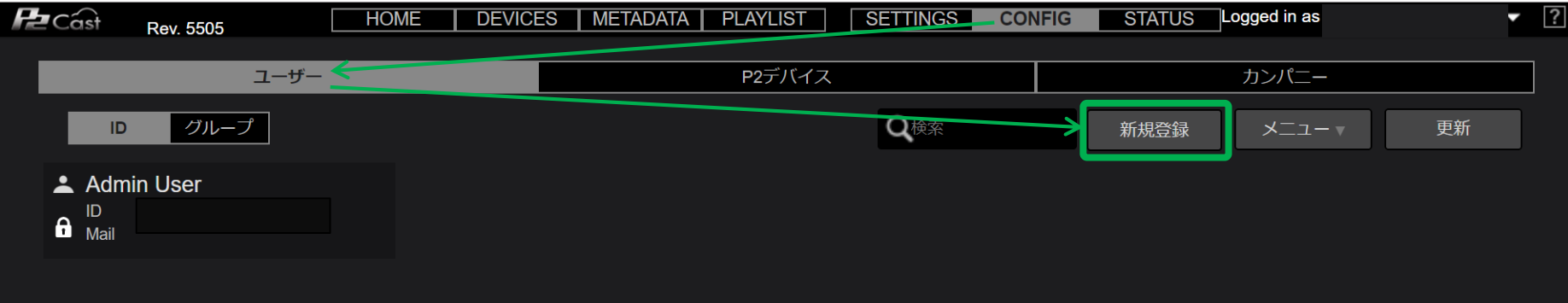

#### 各項目を入力 詳しくはユーザーズガイド"P2cast クラウドアプリケーション" p.15 を参照下さい

[https://eww.pass.panasonic.co.jp/pro-av/support/content/faq/JP/p2cast\\_jp\\_files/p2cast\\_userguide.pdf](https://eww.pass.panasonic.co.jp/pro-av/support/content/faq/JP/p2cast_jp_files/p2cast_userguide.pdf)

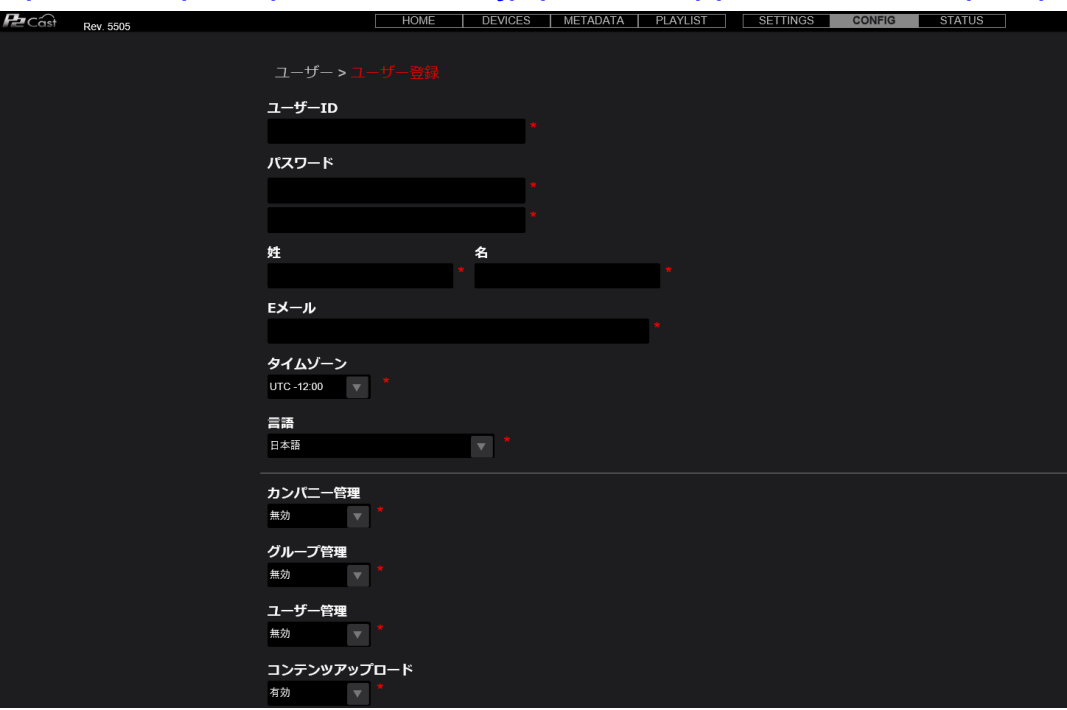

## 手順3. ユーザーを作成し、プロファイルをダウンロードする

P2デバイスグループ設定:"全てのP2デバイス"を"選択済みデバイスグループ"に追加し、"次へ"をクリック ※"選択済みデバイスグループ"に"全てのP2デバイス"を追加しない場合、 "DEVICES"画面に登録したデバイスが表示されません

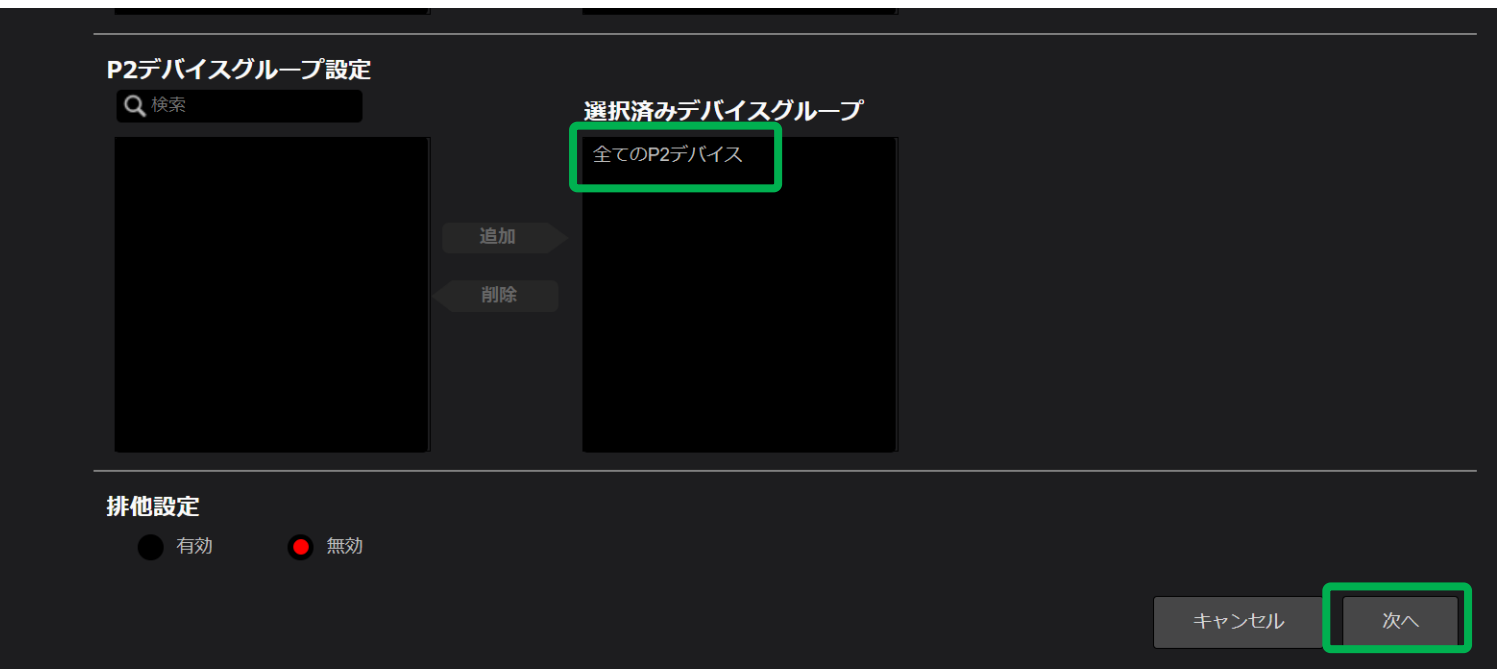

### 手順3. ユーザーを作成し、プロファイルをダウンロードする

プロファイルとはP2機器からP2Castへのアクセス、ログイン情報および撮影者の情報などが含まれます。 プロファイルをP2Castからダウンロードの後、SDカードへコピー~P2機器へマウントすることでその 機器がP2Castへアクセス可能になります。

#### プロファイルをダウンロードするには:

CONFIG > ユーザー > ID画面にて、希望のユーザー名を選択し "メニュー > プロファイルのダウンロード" をクリック

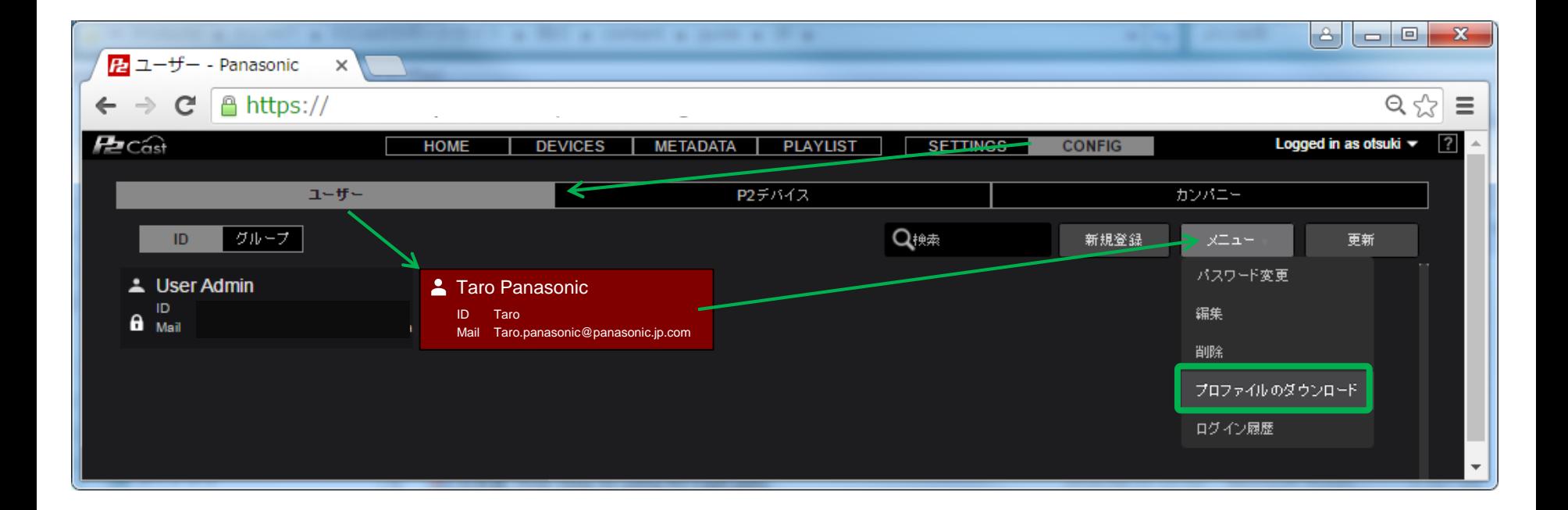

## 手順4. プロファイルのコピー

- 1. P2Castよりダウンロードしたプロファイル(p2nwcon.zup)を解凍する。
- 2. SDカードをP2機器にてフォーマットする。 (PCなどP2機器以外でフォーマットしたカードは使用できません)
- 3. 解凍後にできたフォルダ (名称:private) をSDカードの最上位階層へコピーする。

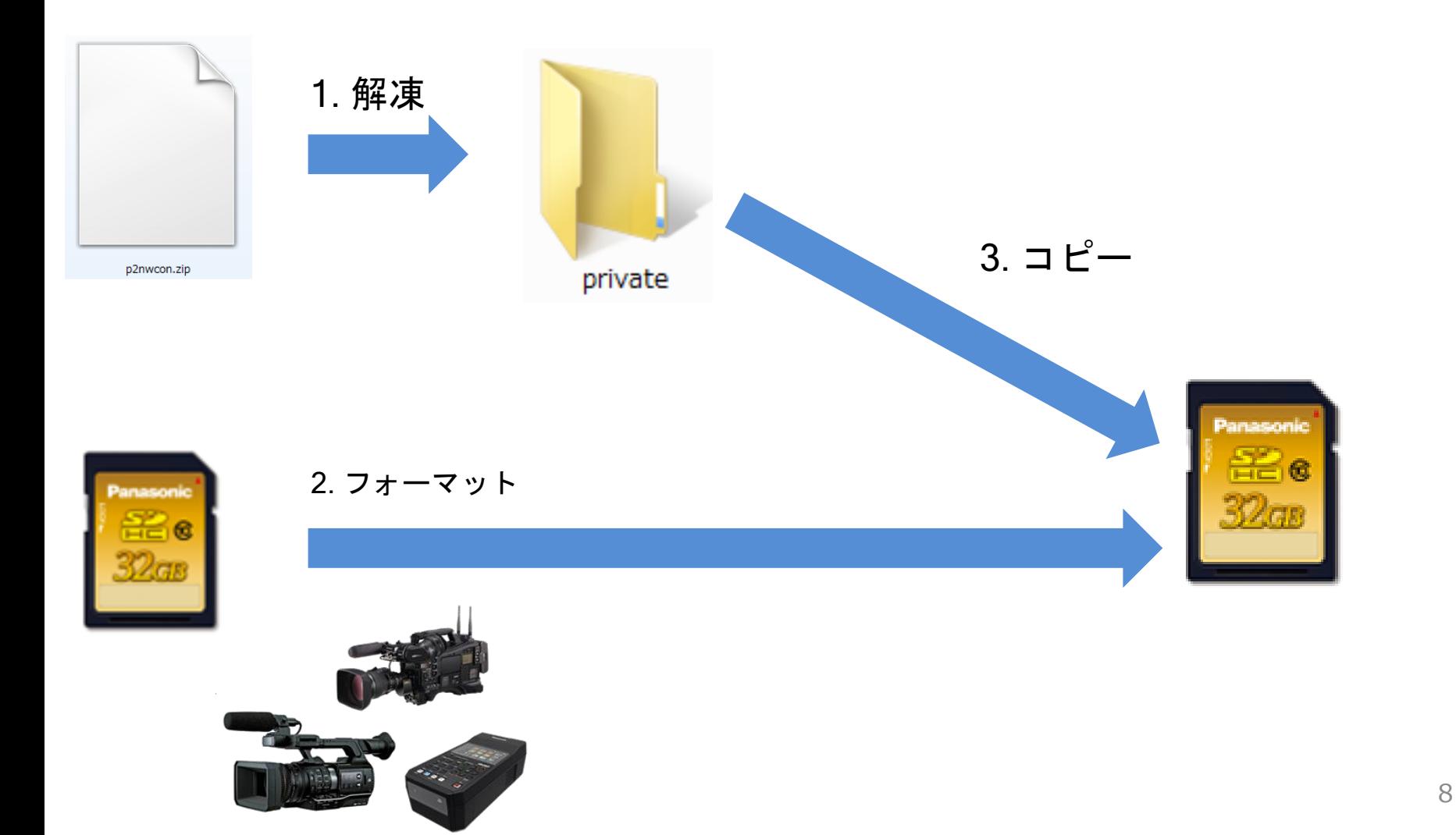

P2機器のSDカードスロットへプロファイルをコピーしたSDカードをマウントし、本体をOFF > ON します。 この操作でプロファイル情報が、機器内へ読み込まれます。

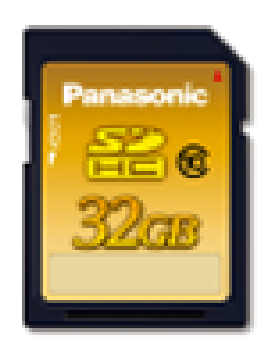

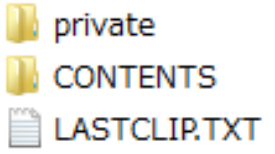

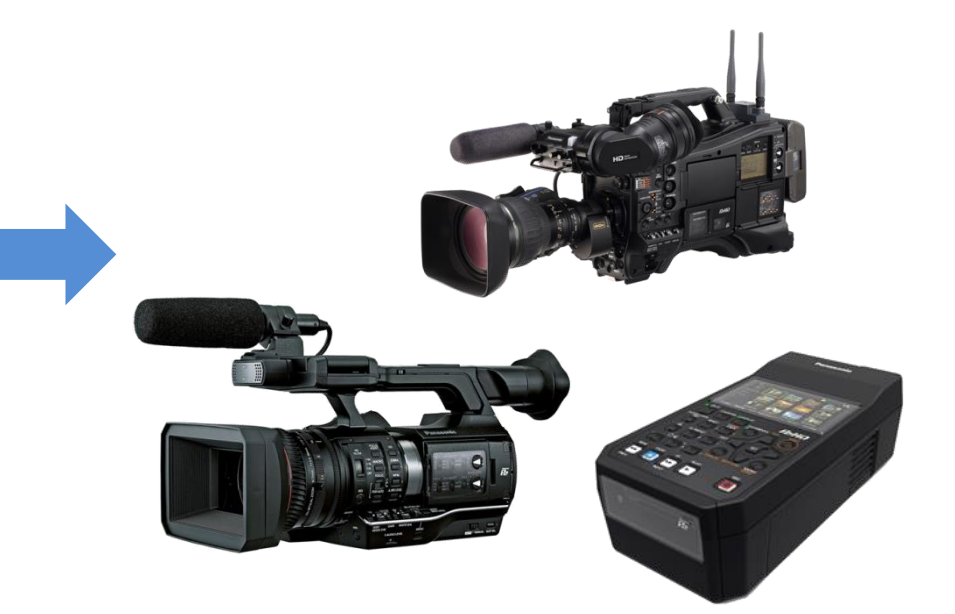